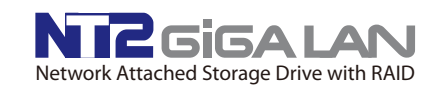

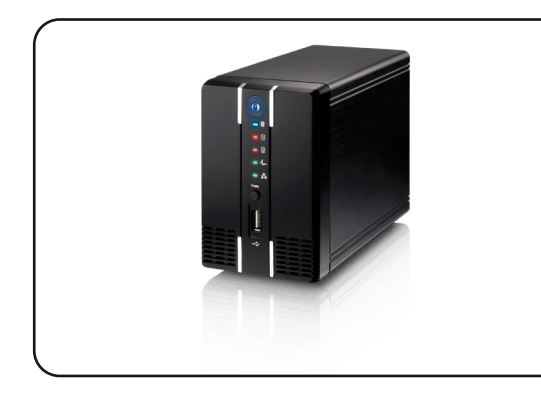

**Quick Installation Guide** June 15, 2010 - v1.0

FCC CE

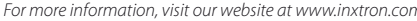

# Network Services . Samba & FTP file server

**(1) Specications** 

UPnP-AV media server BitTorrent client & HTTP downloader USB printer server • Remote login & file browser

iTunes music server

Mac: Mac OS 10.2 or above

Application ● One or two 3.5" SATA hard drives 80GB - 2TB per HDD Interface/Ports • 1x 10/100/1000Mbps Ethernet port • 2x USB host ports

System Requirements • PC: Windows XP/Vista/7

RAID Modes • RAID 1 (disk mirroring) BIG (disk spanning) Non-RAID for single drive

Operating Environment • Temperature: 5°C ~ 40°C  $\bullet$  Humidity: 20%RH ~ 80%RH

Storage Environment ● Temperature: -20°C ~ 70°C  $\bullet$  Humidity: 10%RH ~ 90%RH

> Power Supply . Input: AC 100-240V Output: DC +5V/4.2A, +12V/3A

Product Size ● 17.7cm x 12.3cm x 8.1cm

*For more information, visit our website at www.inxtron.com \* Note: Product specications may change without prior notice.*

## **(2) LED Indicators and Icons**

## **Front**

 $\mathbb{C}^{\left[\!\left[1\right]\!\right)}\quad\bullet\mathsf{Blue}=\mathsf{Power}\,\mathsf{ON}$ 

 $\mathcal{Q}$   $\bullet$  Flashing blue = Data access (read/write)

- $\boxed{7}$   $\boxed{2}$  Red = Error or empty drive bay
- $\bullet$  Flashing green = NAS system is running in flash mode سهاكه Green = NAS system is running in standard mode
- ÷. Green = NAS is connected to the network

• Press for 1 second to copy all files from the attached USB drive to the public folder on the network drive. Copy

 $\longleftrightarrow$  USB 2.0 host port for USB drives

#### **Rear**

#### $\triangleq \bullet$  Slot for security lock

Reset . When power is OFF, press and hold this button, turn on power and let go after 2 sec. to enter flash mode. When the network drive is up and running, press and hold this button for 1 second to reset the admin login.

USB 1.1 host port for USB printers

Yellow = Indicates data access (read/write) Green = Indicates LINK status of network connection

Power receptacle

## **(3) Drive Assembly**

a) Remove the screw(s) at the bottom of the case and lift the front panel upward and away from the housing to remove

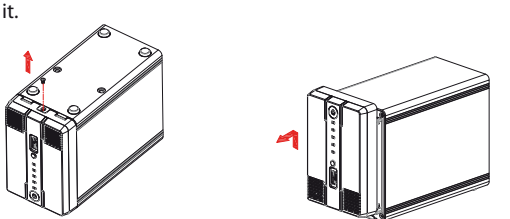

b) Install the hard drives as illustrated below with the top of the drives, where the label is located, facing each other. Push the drives lightly into place and then replace the front panel. Mount the front panel and the drives by fastening the screws at the bottom of the case.

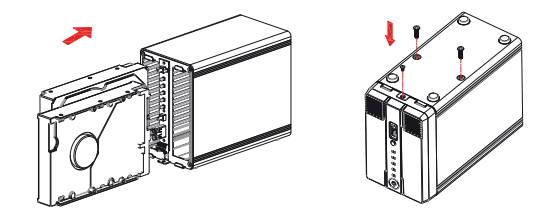

*Note: Your unit may come with pre-installed drives. Before opening your enclosure, please read the warranty carefully, as this could void it.*

## **(4) Initializing the NAS System (5) System Set Up**

In order to configure and access the network drive after installing brand new drives, the NAS system has to be initialized first. Use the discover tool to locate the device, prepare the hard drives and set up the system.

- 1) Install at least one hard drive and connect the device to the local network. Press and hold the Reset button, turn on the power and release the button after 2 seconds.
- 2) Copy the discover tool on the included CD to a computer that is connected to the same local network and start it.
- 3) It will automatically search for the network drive. If it doesn't find the drive the first time, click "Refresh" for Windows users or "Probe" for Mac users to start the search process again.
- 4) Once the device has been located, select it from the list and then click "Initialize" to start the setup of the system. For Mac users, select the drive mode first.
- 5) For PC users, select the drive mode. If you have installed only one hard drive, select "Single Drive", or otherwise, for two hard drives select "Dual Drive". Click OK to continue.
- 6) If you have installed two hard drives and selected the "Dual Drive" mode, PC users can now select the RAID mode. Select "RAID 1" to create a mirror copy of all data on the second drive or select "BIG" to create one large volume and combine the capacity of both drives. Click OK to continue.

- 7) Select the firmware from the included CD to install it. It will be a file with the \*.tar.bz2 file extension and must be uploaded as is, without decompressing it first.
- 8) Double-check your settings and press OK to confirm they are correct and continue the system set-up process. If there is a mistake, press Cancel to abort and start over from step 3.
- 9) Once the settings have been confirmed, the unit will prepare the drives, initialize the system and install the rmware. This process will take several minutes. Warning: Do not interrupt the process in any way. Please wait until it is completely finished.
- 10) Once the process is completed, a confirmation message will appear. Click OK to close the dialog box and wait for the system to restart. It will restart even when the dialog box has not yet been closed.

#### **How to login**

To configure your device, open the web browser, enter the IP address of your NT2 LAN and then use the web interface for further configuration. To locate the network drive and find its IP address, we recommend using the discover tool.

User name: **admin** Password: **123456**

*Note: If the drives have been pre-installed and setup already, you do not need to prepare anything else and can use it straight out of the box.*

## **(6) Safety Information**

#### **Location and placing precautions**

Do not cover the NT2 LAN or place the unit on other heat-sensitive equipment. Avoid positioning the device in the following places or conditions:

- Locations with direct sunlight, next to radiators or other sources of heat with high temperatures (more than 35° C) or high humidity (more than 90%).
- Locations subject to vibration, shock, or with a slope.
- Do not expose the product to water or humid conditions.

#### **Electricity and power plug**

Careful attention must be paid to the following points in order to avoid operational faults and electric shock or fire:

- Always connect the power adapter to your device first, before you plug it into the wall socket.
- When removing the power cable from the socket, always pull on the plug fixture and never on the cord.
- Do not touch the power cable with wet hands.
- Never try to repair or modify the power cable yourself.
- If the unit should emit smoke, an unusual odour or noise, switch it off immediately and unplug the power cable.

#### **Cables**

Use only the cables supplied or recommended by your vendor in order to avoid any sort of malfunction.

## **(7) FAQ**

#### **Q: I lost my password, what do I do?**

A: When the network drive is up and running, press and hold the reset button for 1 second in order to reset the administrator password to factory default. The default login for the admin is 123456.

#### **Q: How do I locate the device on my network?**

A: We recommend using the discover tool but Windows users can also use the web browser and enter the device name "NT2-LAN" or Mac users can use the Safari web browser and access the device under the Bonjour bookmarks.

### **Q: How do I login once the system has been initialized?**

A: No matter if at home or on-the-road, open your web browser and go to www.myakitio.com. Enter the MAC address of your network drive and login. You will be redirected to your device automatically.

#### **Q: How do I update the firmware?**

A: The firmware is updated automatically. All you need is an internet connection and the device does the rest.

#### *© 2010 by inXtron, Inc. All Rights Reserved*

*The information contained in this document is believed to be accurate and*  reliable. *inXtron assumes no responsibility for any errors or differences between the product you may have and the one mentioned in this document*  and reserves the right to make changes in the specifications and/or design of *this product without prior notice. The diagrams contained in this document are for reference and may not fully represent the real product.*